## **Phoenix4 registration**

When using Phoenix4 4.20, it is necessary to register the Phoenix USB license dongle once.

After registration, the dongle can be used on any number of computers with a current Phoenix4 installation without the must to re-register it.

After the first start of Phoenix, the registration has to be performed within 30 days, whereas the registration should be completed in a timely manner. During this period Phoenix can be used without registration. The registration is usually done within 24 hours. A delay due to weekends and holidays should be considered.

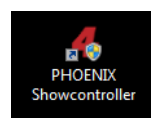

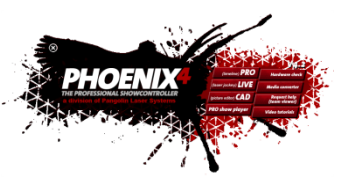

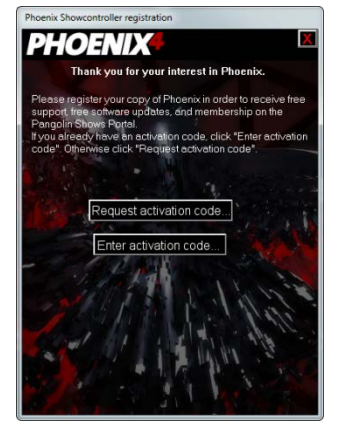

After starting Phoenix4 by the Phoenix program icon and the Phoenix program starter, the registration dialog window opens every time you start the Phoenix4 software (until the registration is completed).

Click on "Request activation code" at this window to start the registration process.

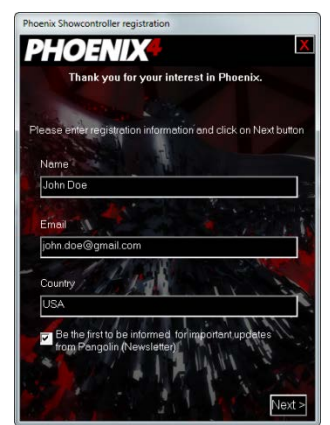

At the next window, enter your real name (name), your valid email address (e-mail) and your country (Country).

Please note that your dongle will be registered on the name you type in, as the activation code will be sent to the email address specified there.

The data are checked personally by an employee at Pangolin Pangolin.

When you have completed the entries, click on the "Next>" button at bottom right.

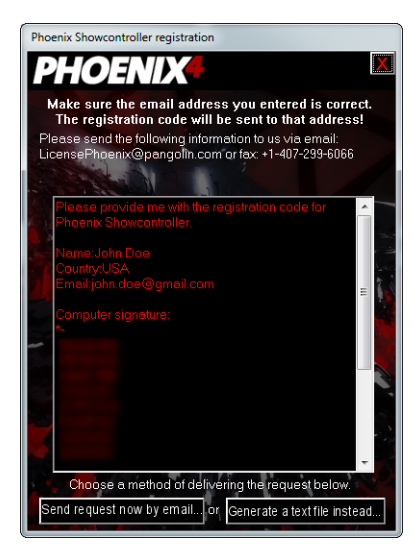

# registration program will now generate the license request text and<br>I your email program. send the resulting email to Pango

hat this "Send by email" works with dedicated email program<br>compter, and will not work with web-browser based email<br>currently using a web browser for email, please click "Cenn<br>end then choose the button to "Generate a text nd the request, you will receive a reply email with the<br>ide.Simply enter the code and start using the programs

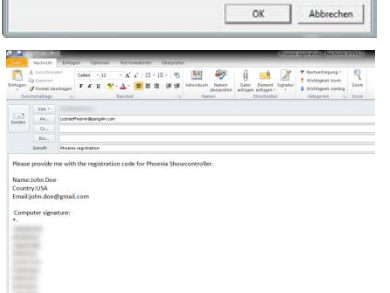

You get your data displayed again in an overview to proof them.

There are two buttons at the bottom for different transmission ways of the data that you entered.

#### Recommended:

Click on the right button "Generate a text file instead" to create a text file with your information. This text file can then be saved to the desktop.

Then send this text file via email as an attachment to this email address: [licensephoenix@pangolin.com](mailto:licensephoenix@pangolin.com)

#### Alternative:

#### Prerequisite:

Installed and setup e-mail client application on the PC (eg Outlook, Thunderbird, etc.), existing Internet connection.

Click on the left button "Send request by email now" and it will open your email program. There, in a new email, the destination e-mail address as well as the transfered data is already insert. Simply send it to us then.

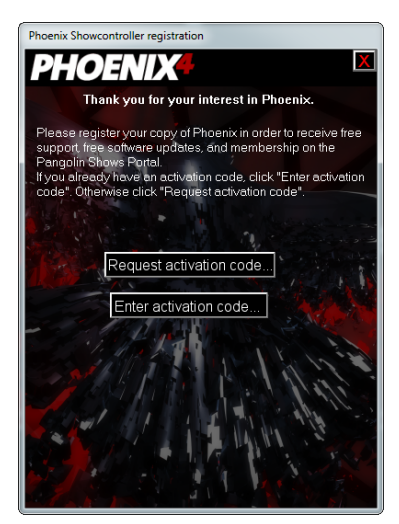

Within 24 hours (a delay caused by weekends and public holidays is to be considered), you will receive an activation code by email sent to the specified email address.

In order to enter this code in Phoenix, and thus complete the registration, open the Phoenix software (again).

In the registration dialog box, click on the button "Enter activation code" then.

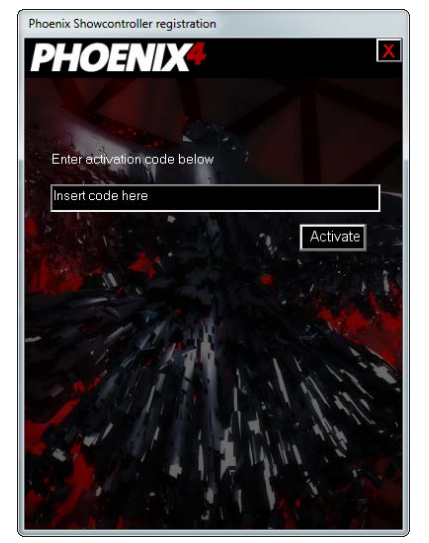

In the next window, enter the activation code with dashes in the input field, just as you have received it in the email.

Then click on the button below the input field.

Upon successful activation of the dongle, the registration window disappears and a window with the message of a successful activation appears.

Your Phoenix dongle is now registered and you can use it on all PCs, on which you have installed Phoenix4, without having to register it again.

If you have multiple Phoenix4 license dongle, please follow all this steps again to register all of your dongle.

### **Troubleshooting**:

If the dongle cannot be activated despite to a correctly entered activation code, please perform all steps in the registration again.

Restart your PC and make sure that no license dongle from foreign manufacturers are connected to your computer.